## **Standalone Manual Installation**

## **Overview**

This document describes how PACS Administrators and IT staff can install IntelliSpace Radiology-Enterprise on a Client workstation for the first time.

In a standalone installation, you place the installer in a location that can be accessed by all endusers (for example, on a shared network drive or on a CD). Then the appropriate . exe installer is run on each Client workstation to install IntelliSpace Radiology .

In the standalone manual installation method, the server information you enter (**pacs.arpacs.net**) is placed in the configuration file (in the root directory of the folder where the IntelliSpace Radiology was installed). When you launch the IntelliSpace Radiology-Enterprise or IntelliSpace Radiology Client, the Client reads the information in this file and connects to the server specified. To connect the Client to a different server (other than the one you specified during installation), change the server information in the configuration file, save the file, and restart the Client.

You cannot have different versions of IntelliSpace Radiology-Enterprise on the same machine.

## **Standalone Installer File Locations**

Philips provides a customer viewable download page as part of the standard server install.

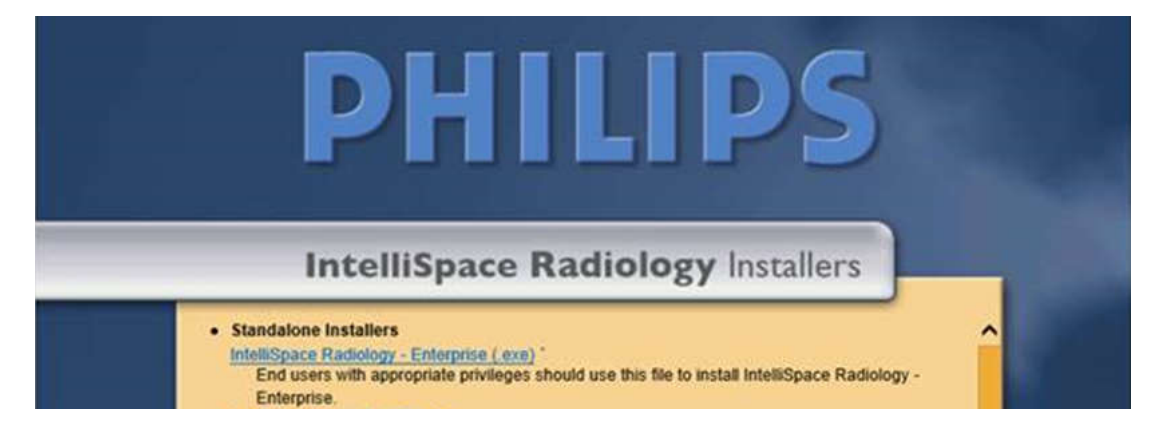

Use the following link for standalone installations of IntelliSpace Radiology-Enterprise:

• IntellispacePACSEnterpriseSetup.exe – the EXE installer for IntelliSpace Radiology-Enterprise for end-users, provided they have the proper privileges.

## **IntelliSpace Radiology-Enterprise Standalone Installation**

- 1. On the Client workstation, access the download page at https://*pacs.arpacs.net*/ClientWeb/installers/
- 2. Select IntellispacePACSEnterpriseSetup.exe.
- 3. Select the desired setup language and click **OK**.
- 4. Click **Next**.
- 5. Select the desired languages and options in the **Custom Setup** dialog box.
- 6. Click **Next**.
- 7. In **Client Configuration Info**, enter **pacs.arpacs.net f**or the server and click **Install**. (This page only displays the first time you install IntelliSpace Radiology on the client workstation.)
- 8. When the installation is complete, click **Finish**.